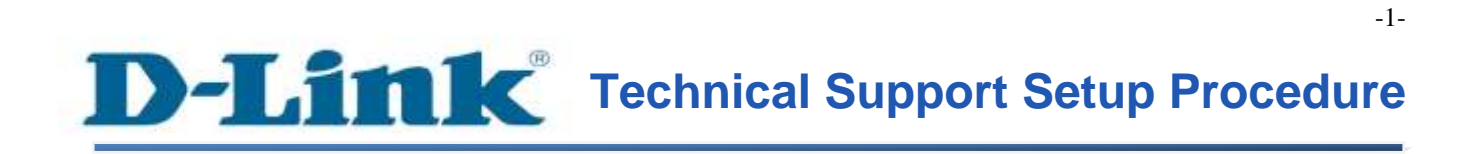

FAQ: How to configure Dynamic DNS

Release date: 9/07/2015

Model Support: DSL-2877AL

H/W: A1 , A2

S/W: 1.00.10TH

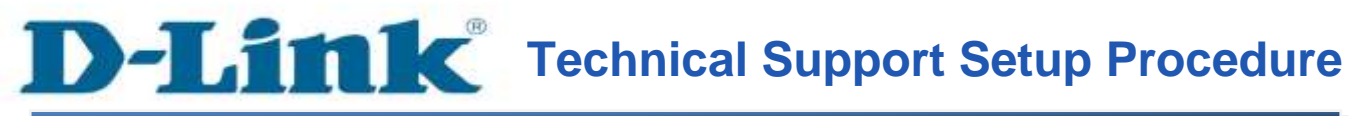

การตั้งค่า Dynamic DNS สามารถทำได้อย่างไร

ขั้นตอนที่ 1 : เปิดเวบบราวเซอร์ของคุณ แล้วพิมพ์ <u>[http://192.168.1.1](http://192.168.1.1/)</u> ในช่องของ Address Bar

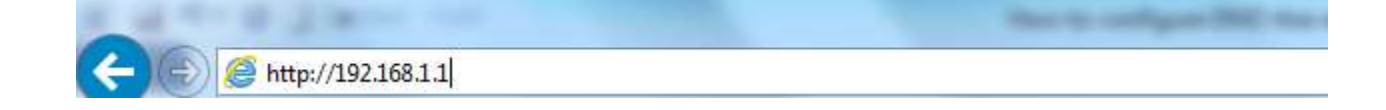

ี่ ชื่อผู้ใช้งานที่มาจากโรงงานคือ admin แล้วใส่รหัสผ่านของคุณ ในกรณีรหัสผ่านไม่ได้มีการเปลี่ยนแปลง ให้ใช้ ค่าที่มาจากโรงงานเป็น admin แลว้คลิ๊ก Login

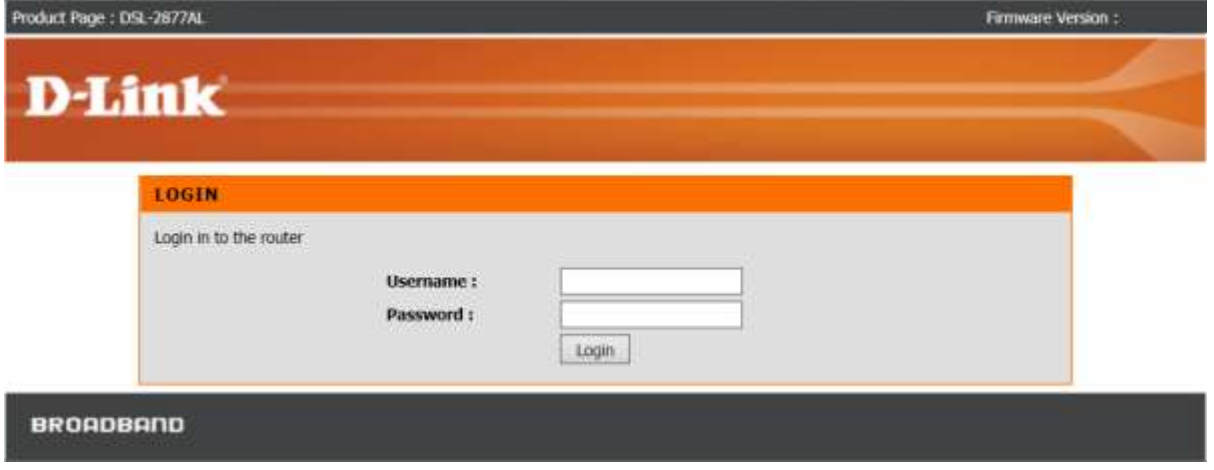

FAQ : How to configure Dynamic DNS

# ขั้นตอนที่ 2 : คลิ๊กบนแท็บของ Advanced ที่อยู่ทางด้านบนแล้วคลิ๊ก Dynamic DNS จากมนูที่อยู่ทางด้านซ้ายมือ

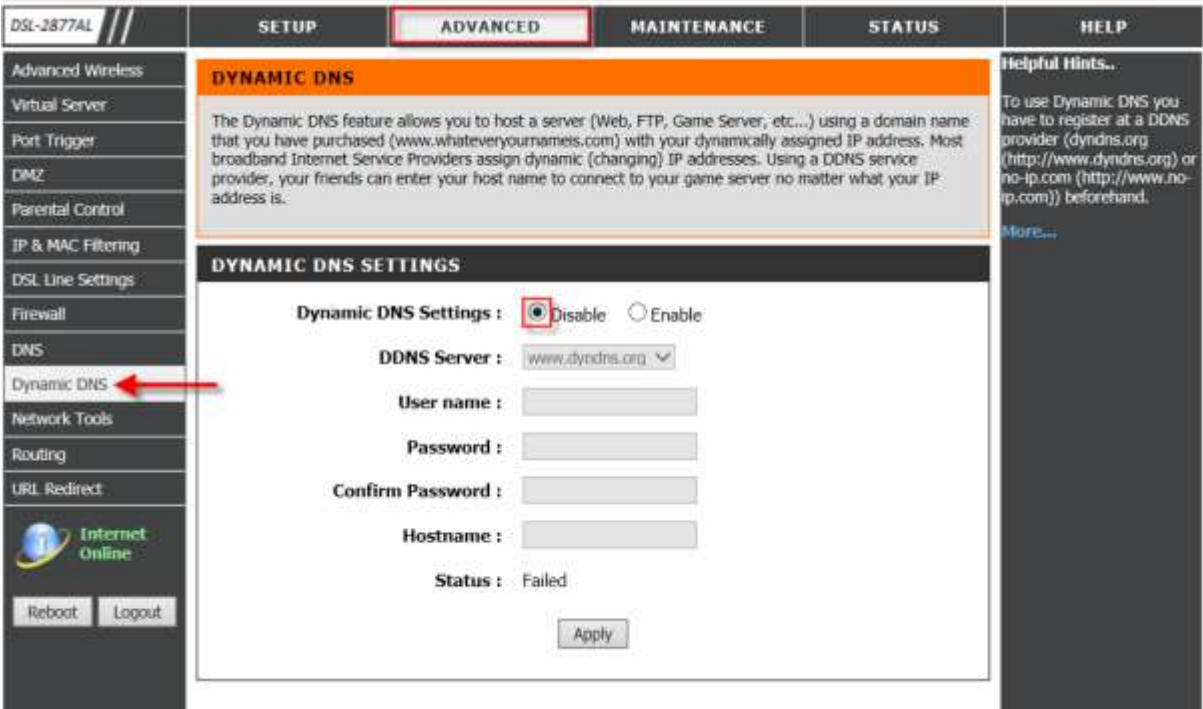

ข้นั ตอนที่3 : ตรวจสอบข้อมูลตามรายละเอียด ดา้นล่าง

- เช็ค Enable เพื่อเปิ ดการใช้งาน Dynamic DNS Settings
- เลือกรายชื่อ DDNS Server จากตัวเลือ
- ตรวจสอบบัญชีผู้ใช้งาน (Username) วา่ ถูกตอ้งหรือไม่
- ตรวจสอบรหัสผ่านว่า ถูกต้องหรือไม่
- ใส่รหสัผา่ นอีกคร้ัง
- ใส่ชื่อของโฮสต์DDNS (DDNS Hostname)

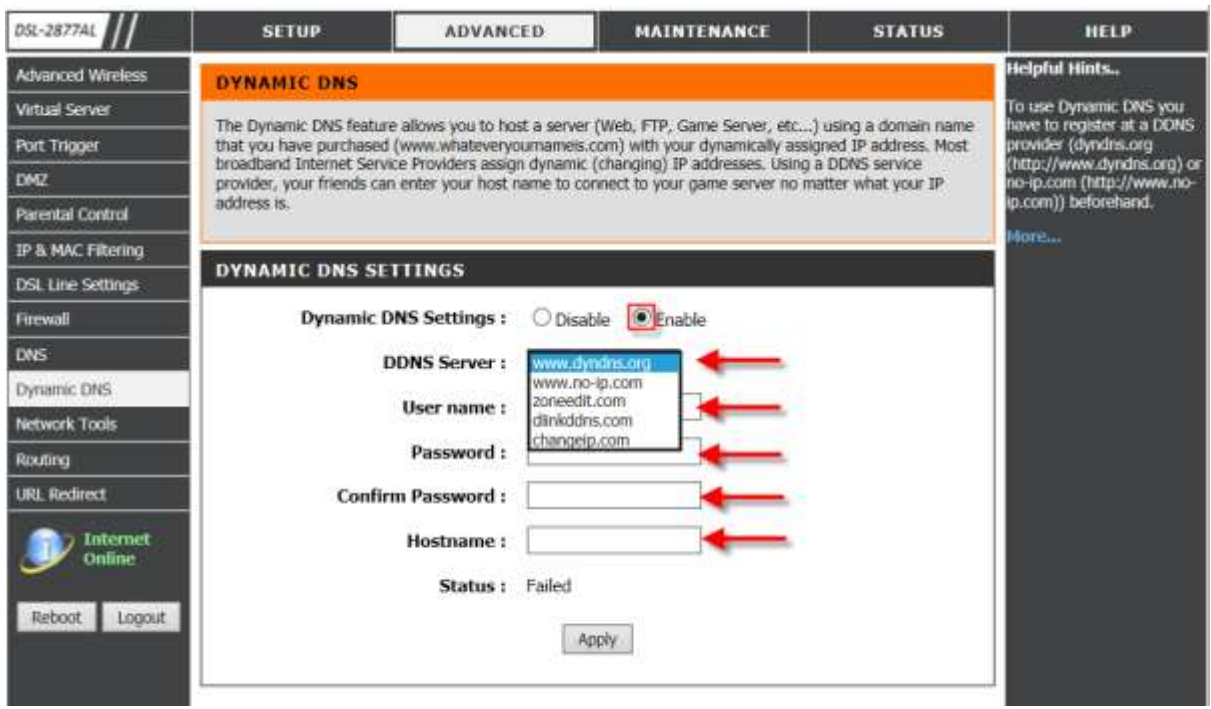

คลิ๊ก Apply

Note : อาจใช้เวลาสักครู่ ในการเชื่อมโยงไปยัง Dynamic DN Server กับเราเตอร์ โดยสามารถดูรายละเอียดได้ จาก Status ในปัจจุบัน

ขั้นตอนที่ 4 : สถานะจะแสดงเป็น Connected เมื่อข้อมูลเกี่ยวกับ DDNS Hostname และข้อมูลเกี่ยวกับ Account ถูกต้องและสมบูรณ์

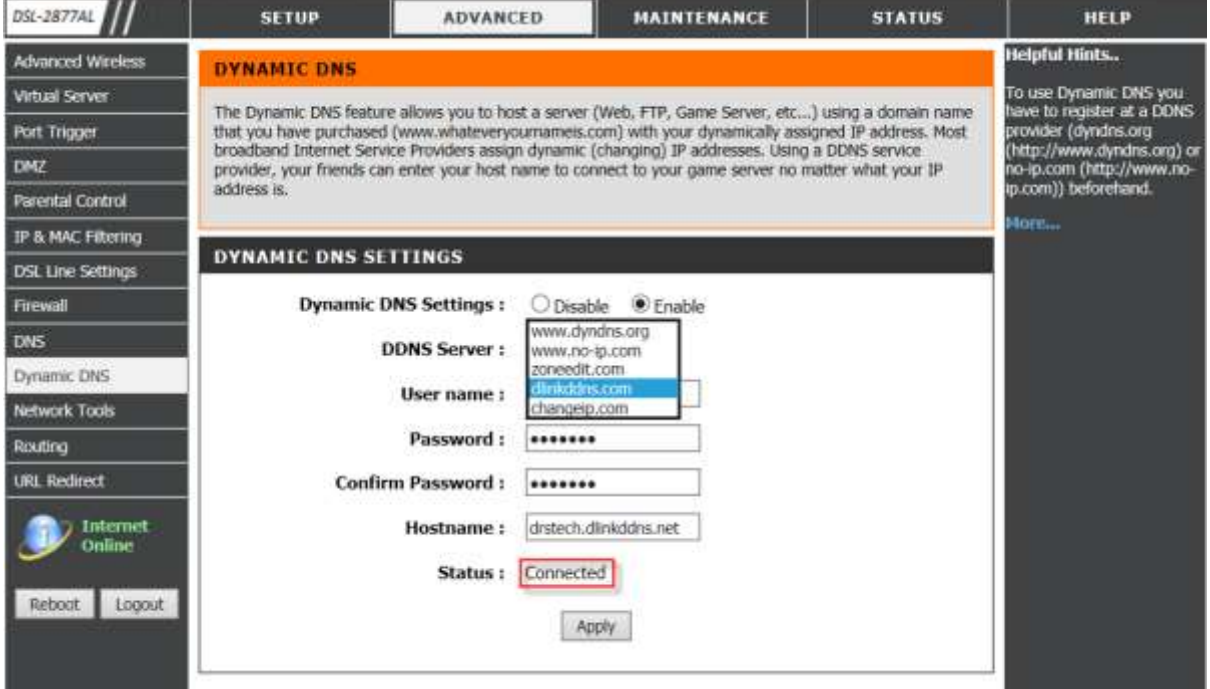

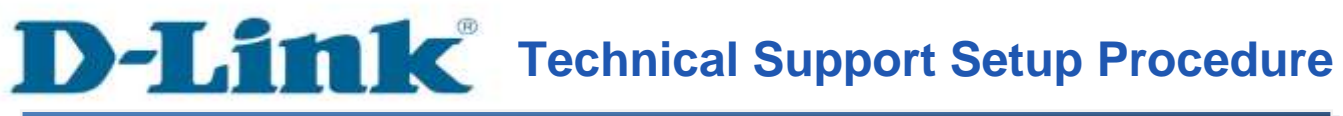

## **How do I enable the Dynamic DNS feature on my router?**

**Step 1:** Open your Internet browser and enter http://192.168.1.1 into the address bar.

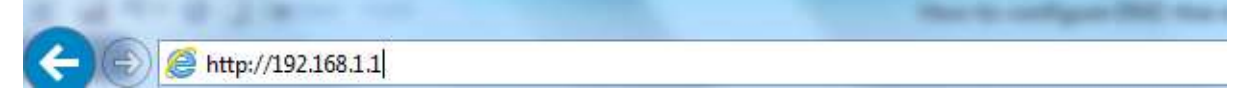

Enter your login information. If you have not changed the default settings, the

- Username field is Admin and
- **Password** field should Admin. Click **Login**.

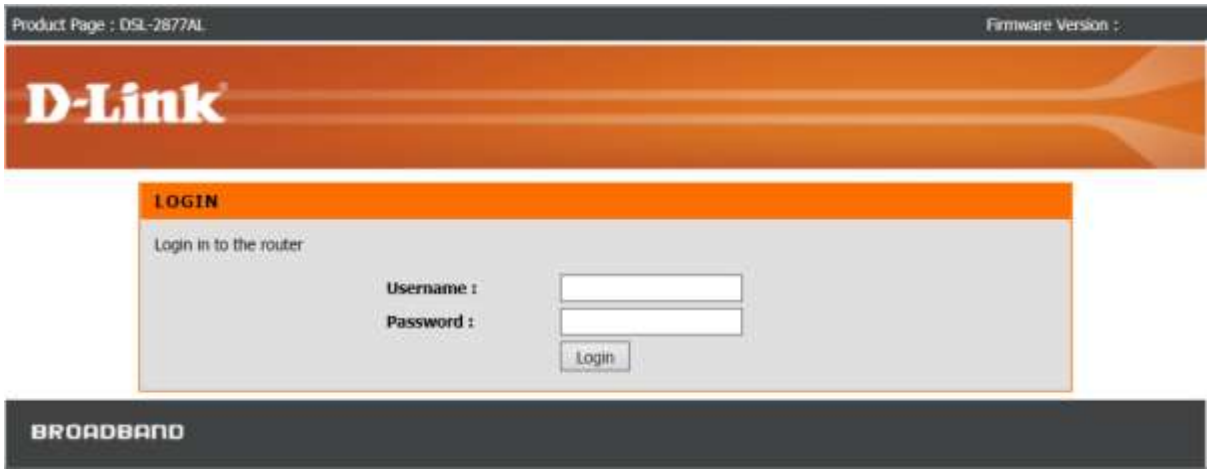

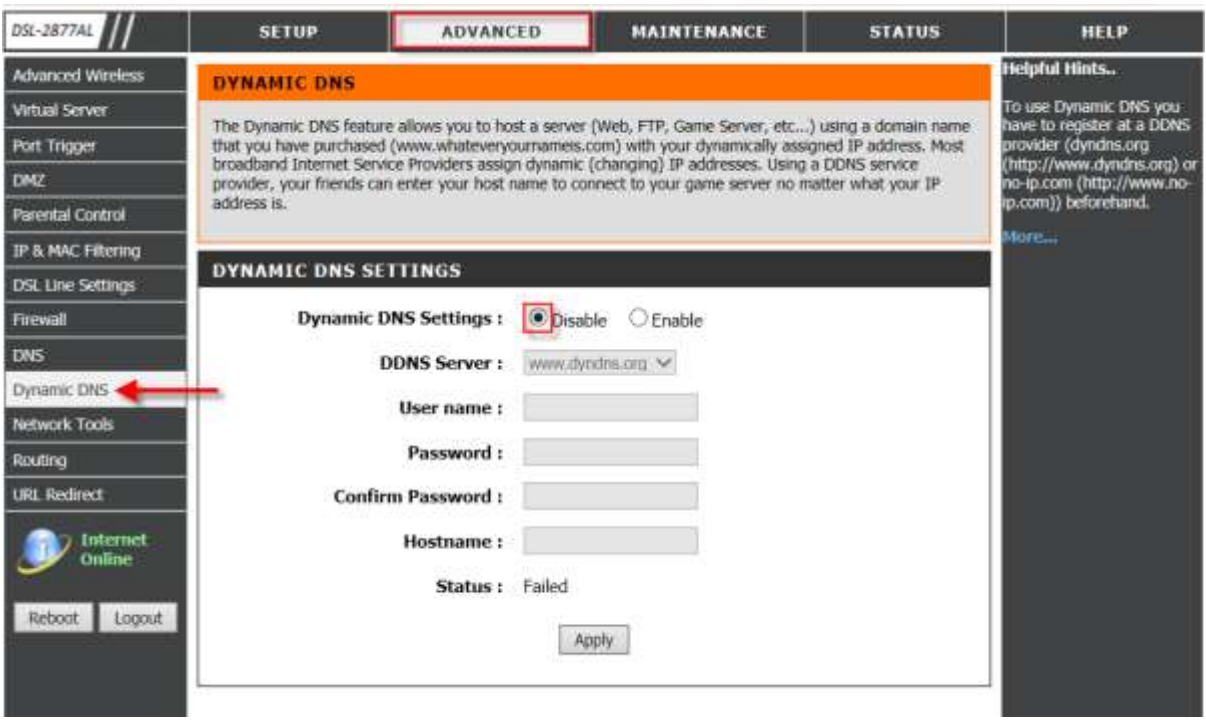

**Step 2:** Click on the **Advanced** Tab at the top and then click **Dynamic DNS** on the left side as shown.

**Step 3:** Ensure the following information has been correctly enabled/entered.

- Check **Enable Dynamic DNS Settings**.
- Select desired **DDNS Server** from the drop down list.
- Ensure Account **Username** is correct.
- Ensure Account **Password** is correct.
- Re-enter to confirm Account **Password** is correct.
- Enter the DDNS **Hostname**.

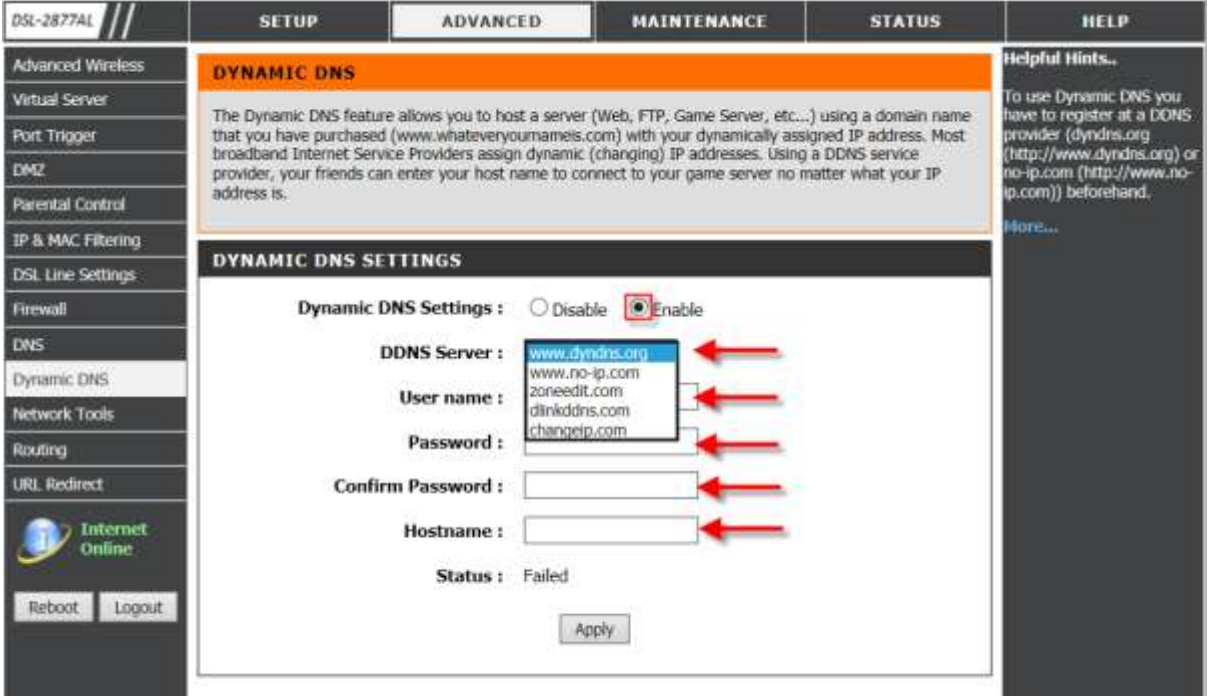

Click **Apply** as shown.

**Note:** It may take some time for the Dynamic DNS Server to synchronise with the router Dynamic DNS Account information on its current **Status**.

**Step 4:** The Status displays successfully **Connected** when the valid **DDNS Hostname and Account information** has been correctly entered.

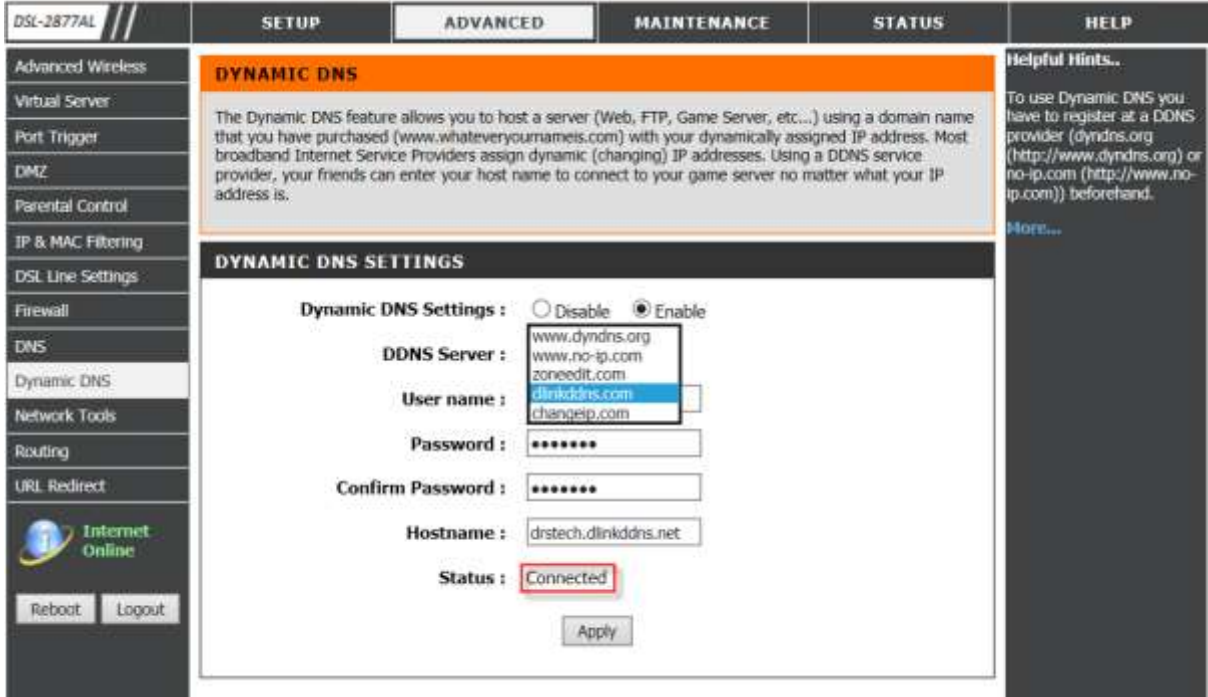

# **ฝ่ ายสนับสนุนทางด ้ านเทคนิค**

**Call Center หมายเลขโทรศัพท์ 02-6617997 ภาษาไทย : จันทร์ถึง ศุกร์เวลา9.00 น. – 18.00 น. Thai : Mon – Fri : Time 9.00 –18.00. ภาษาอังกฤษ : เสาร์,อาทติย์,วันหยุดนขัตฤกษ์และวนัธรรมดา หลงั18.00 น. English : Sat –Sun , Public Holiday and after 18.00 weekday. Website : [www.dlink.co.th](http://www.dlink.co.th/) email[: support@dlink.com.sg](mailto:support@dlink.com.sg) Facebook [: http://www.facebook.com/DLinkThailandFans](http://www.facebook.com/DLinkThailandFans)**

# **Nationwide D-Link Service Centres :**

#### Cham Issara Tower II

3rd Floor, Charn Issara Tower II 2922/138 New Perchburi Road Khwang Bangkapi, Khet Huay-Kwang, Bangkok 10328, Thailand

Tel: +66 (0) 2308-2040 Fax | +66 (0) 2308-2024 Call Center : +66 (0) 2716-6669 Operating hours: Mondays till Friday 9am to 6pm

#### Surat Thani Branch

412/8 Talat Mai Road Tumbon Talat, Amphoe Mueang Surat Thani Changwat Surat Thani 84000, Thailand

#### Tel: +66 (0) 7721-7907-10 Fax: +66 (0) 7721-7910 Operating hours: Mondays till Friday 9am to 6pm

#### Chang Mai Branch

2/1 Moo 3, Chiang MaH ampang Road Tumbon Chang Pueak, Amphoe Mueang Chiang Mai Tumbon Nai Mueang, Changwat Chiang Mai 50300, Thailand

Tel: +66 (0) 5340-9482-6 Fax: (+66 (0) 5340-9486 Operating hours: Mondays till Friday 9am to 6pm

#### Panto Plaza Branch

4th FL Pantip Plaza 604/3 Petchburi Road Room 430-440 Kwang Thanon Petchburi, Khet Ratchathews Bangkok 10400, Thailand Tel : +66 (0) 2656 6037 Tel: +66 (0) 2656 6054 Fax: +66 (0) 2656 6042 Operating hours: Mondays till Sunday 10am to 7pm

#### Phuket Branch

156/3 Phang Nga Road Tumbon Taratyai, Amphoe Mueang Phuket Changwat Phuket 83000, Thailand

Tel: +66 (0) 7623-2906-9 Fax: +66 (0) 7623-2909 Operating hours: Mondays till Friday 9am to 6pm

#### Phitsanulok Branch

117/7 Pracingdam Road Amphoe Muearig Phitsanulok Changwat Phitsanulok 65000, Thailand

Tel : +66 (0) 5521-2323-5 Fax: +66 (0) 5521-2326 Operating hours: Mondays till Friday 9am to 6pm

### Rayong Branch

217/24 Sulchumvit Road Tumbon Noen Phra. Amphoe Mueang Rayong Changwat Rayong 21000, Thailand

Tel: +66 (0) 3890-0631-3 Fax: +66 (0) 3990-0634 Operating hours: Mondays till Sunday 9am to 6pm

### Hat Yal Branch

48/106 Phadungpakdee Road Tumbon Hatyai, Amphoe Hatyai Changwat Songkhla 90110, Thailand

Tel: +66 (0) 7435-4559-61 Fax: +66 (0) 7435-4561 Operating hours: Mondays till Friday 9am to 6pm